## Office 365 회원 가입 가이드

1. 학교의 Office 365 가입 링크를 클릭해 가입 센터로 이동합니다.

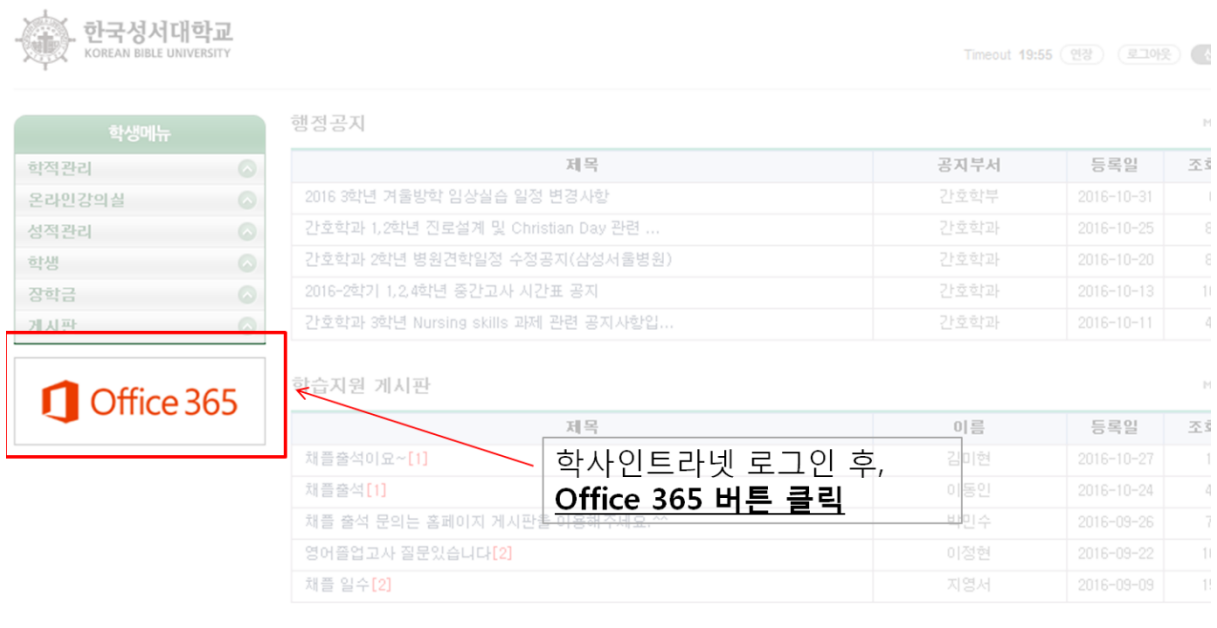

01757 서울시 노원구 동일로 214길 32 TEL 02, 950, 5401 FAX 070, 4275, 0167 COPYRIGHT(C) 2011 KOREAN BIBLE UNIVERSITY ALL RIGHT RESE

2. 화면 중앙의 'Office 365 가입하기' 버튼을 클릭합니다.

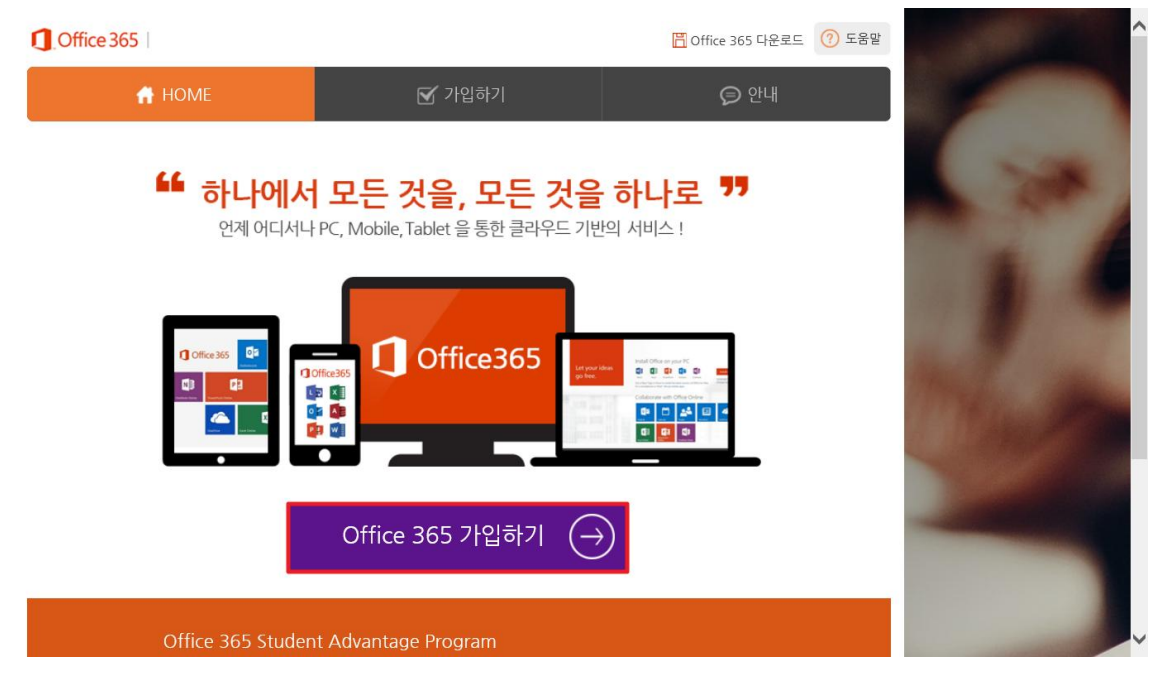

## 3. 이용 약관 및 개인정보 취급방침에 대한 내용을 검토한 후 '동의' 버튼을 클릭합니다.

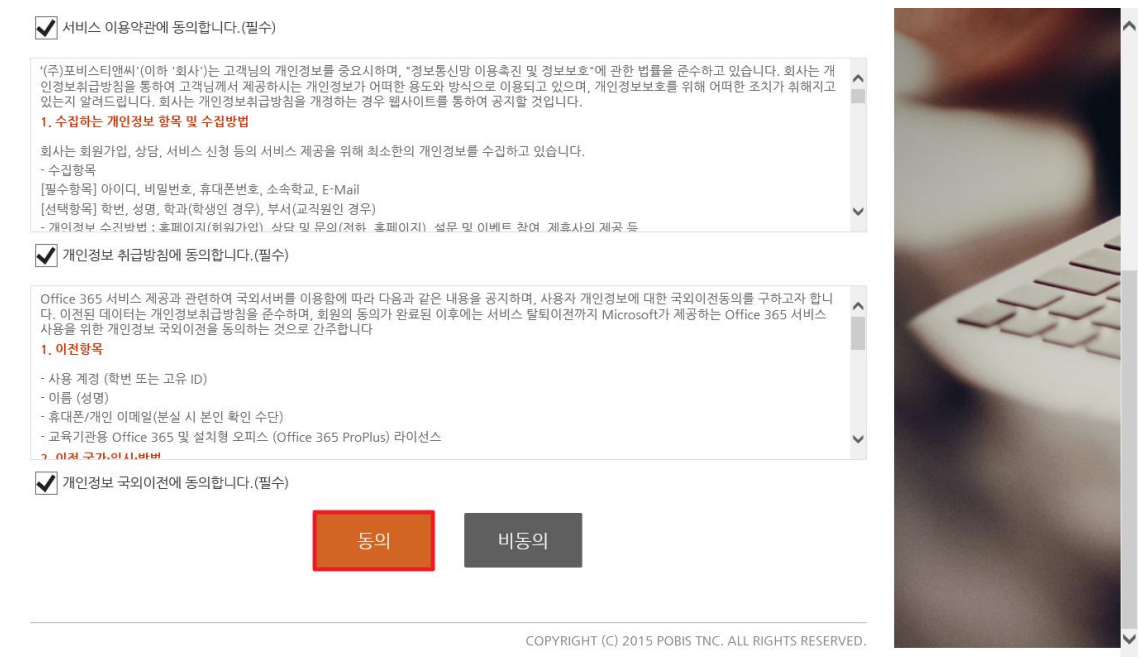

## 4. 사용할 로그인 ID를 입력한 후 '중복확인' 버튼을 클릭합니다.

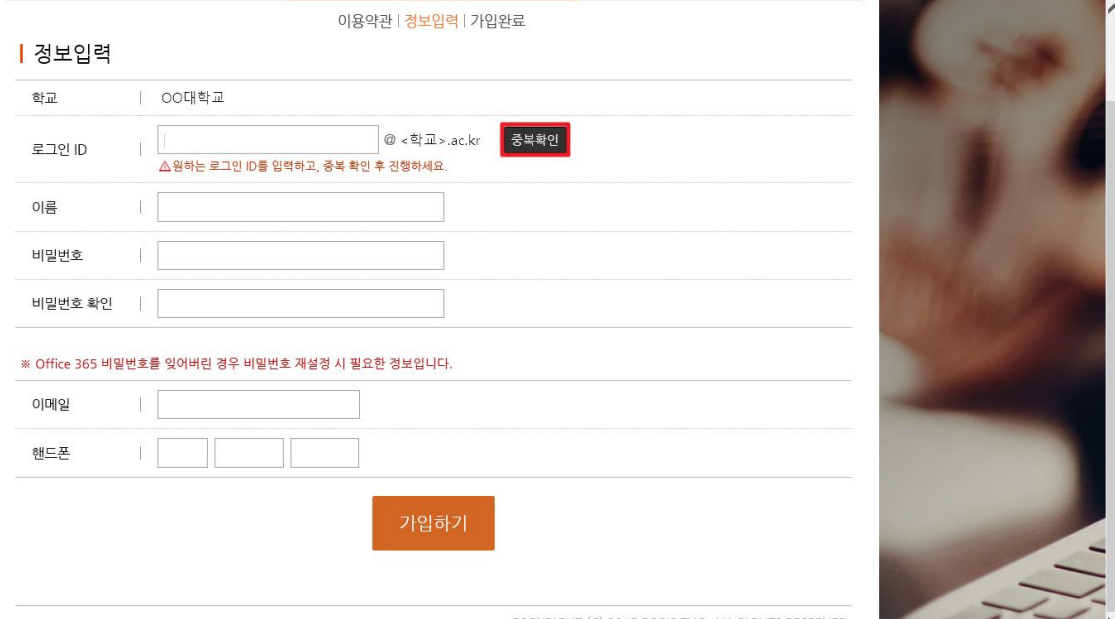

COPYRIGHT (C) 2015 POBIS TNC. ALL RIGHTS RESERVED.

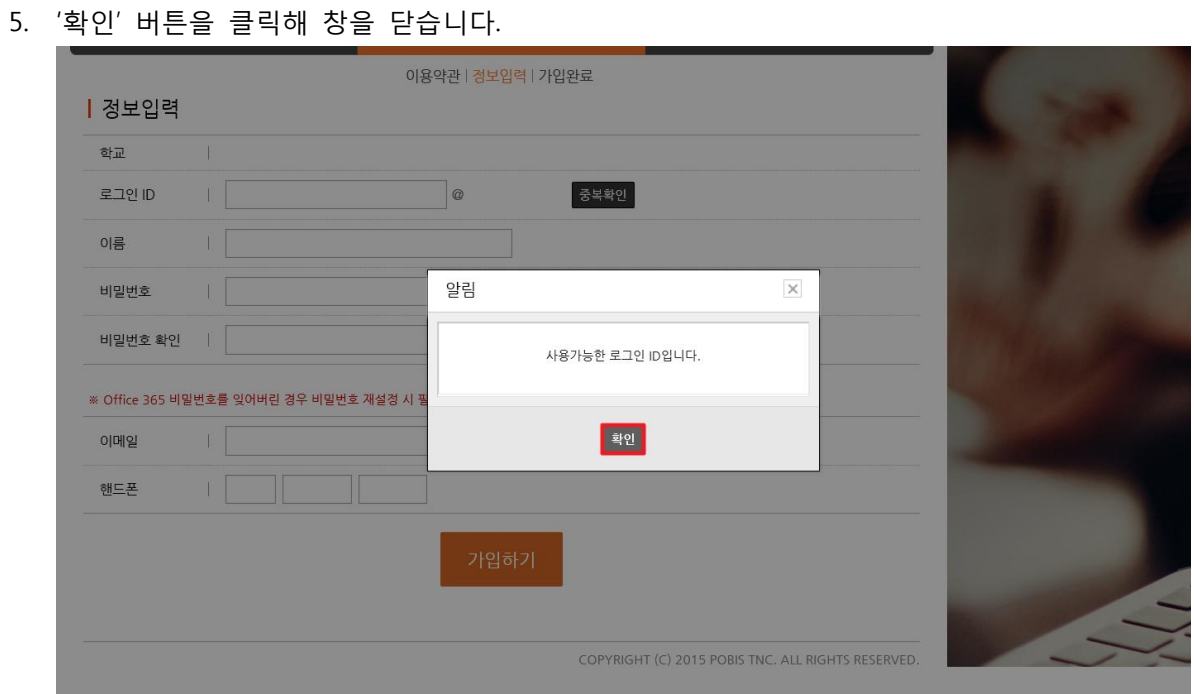

6. 나머지 정보를 입력하고, '가입하기', '예' 버튼을 차례로 클릭해 가입을 완료합니다.

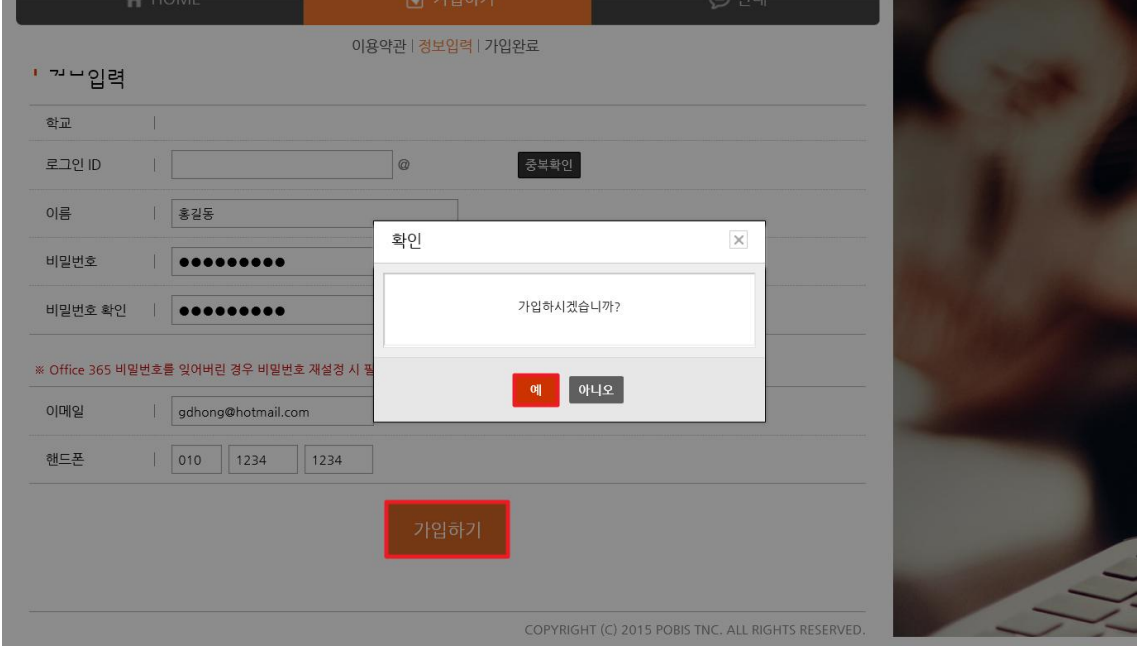

7. 회원 가입이 완료 후 즉시 사용이 가능하며, 아래의 'Office 365 다운로드' 버튼을 클릭해

Office 365 페이지로 이동하거나, 직접 [http://portal.office.com을](http://portal.office.com/) 통해 로그인 가능합니다.

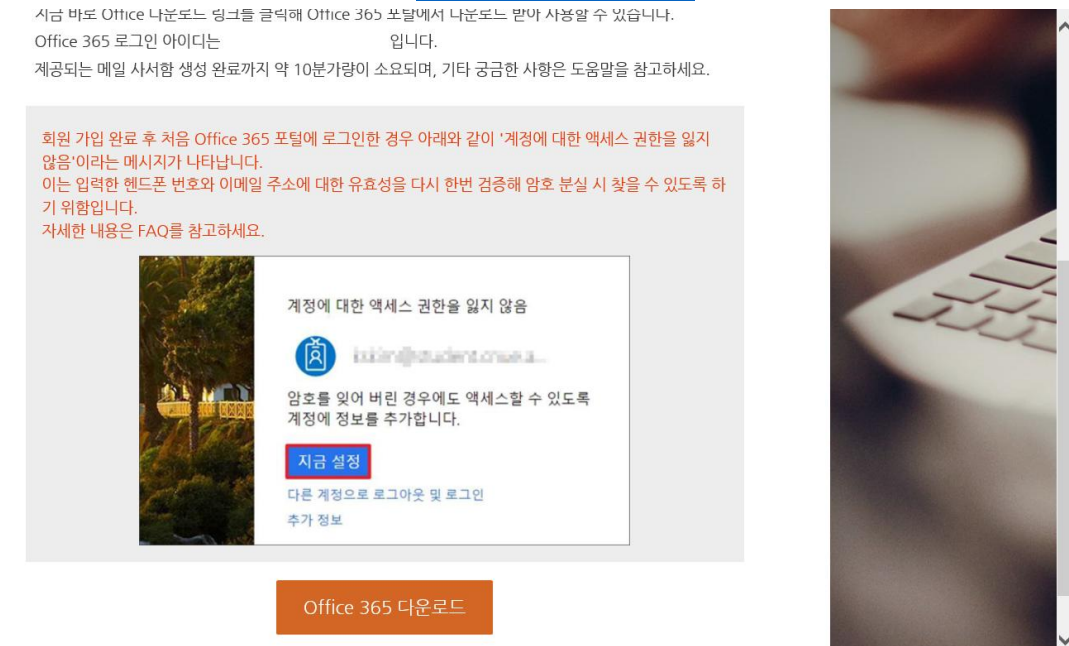

8. Office 365의 기본적인 소개 및 사용 가이드는 우측 상단의 '도움말'에서 확인할 수 있습니다.

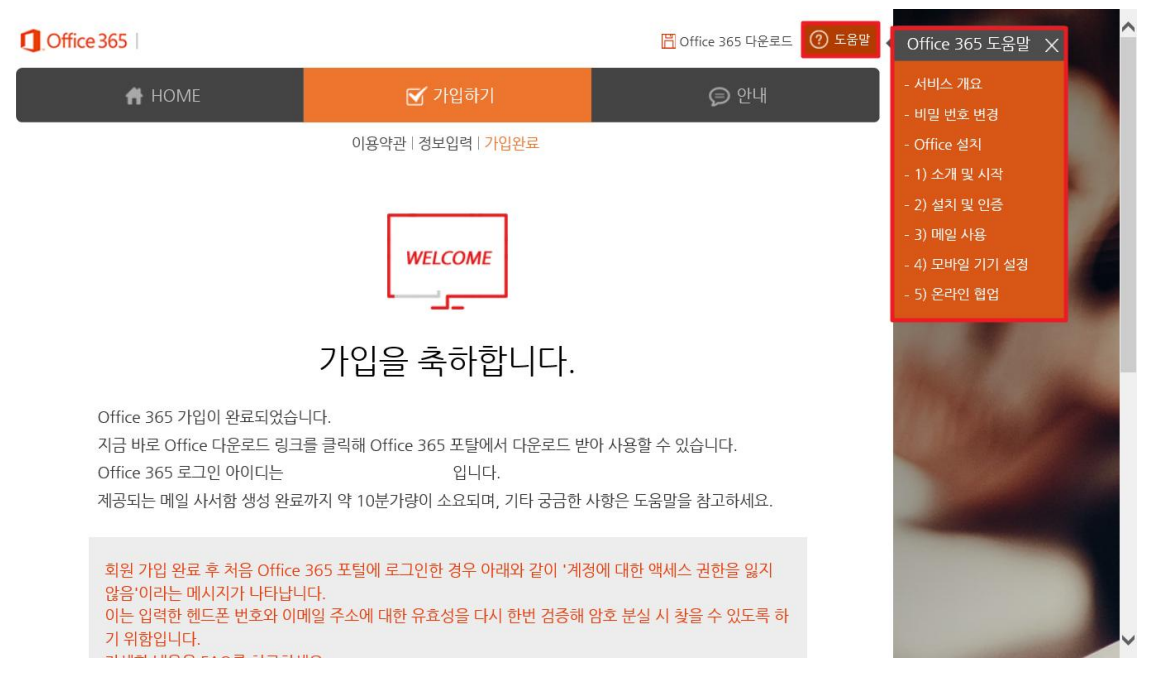